## DRM Lite quick guide

When you request a journal article or a book extract via the Interlibrary Loans Service, it will usually be delivered to your University email account. The British Library use a secure electronic delivery method called DRM Lite.

Each document can only be opened by one user and will be locked to your British Library account.

## Create an account

You will need to register for **British Library On Demand**. This is separate from the interlibrary loan request service.

Go to [https://ondemand.bl.uk/onDemand/home,](https://ondemand.bl.uk/onDemand/home) click on **Register**, and follow the instructions. You will receive an email from the British Library; click on the link to complete the registration process.

Wait 5 minutes after activating your account before attempting to download your document.

## How to download your document

When your document is ready to download you will receive an email from the British Library. Click on the link in the email and follow the instructions on this screen:

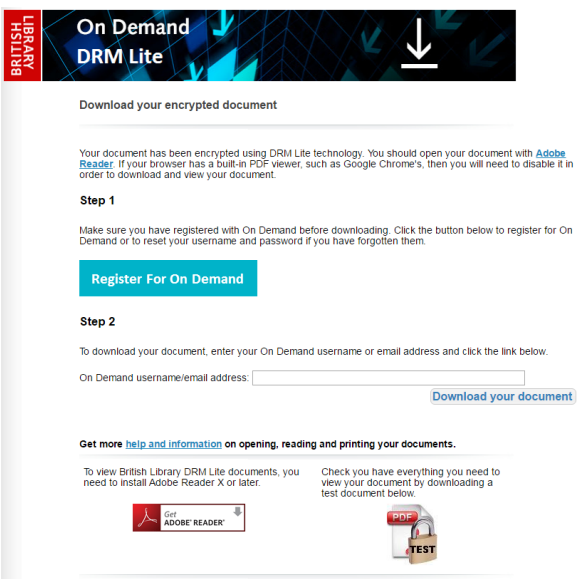

**You must open the document with Adobe Reader or Adobe Acrobat**. On many computers this will happen automatically, but if you have a different default PDF reader, you will have to find the folder where your document has downloaded and select **Open with**…

- Go to your **Downloads** folder
- Right click on the document
- Select **Open With…**
- Select **Adobe Reader** or **Adobe Acrobat**

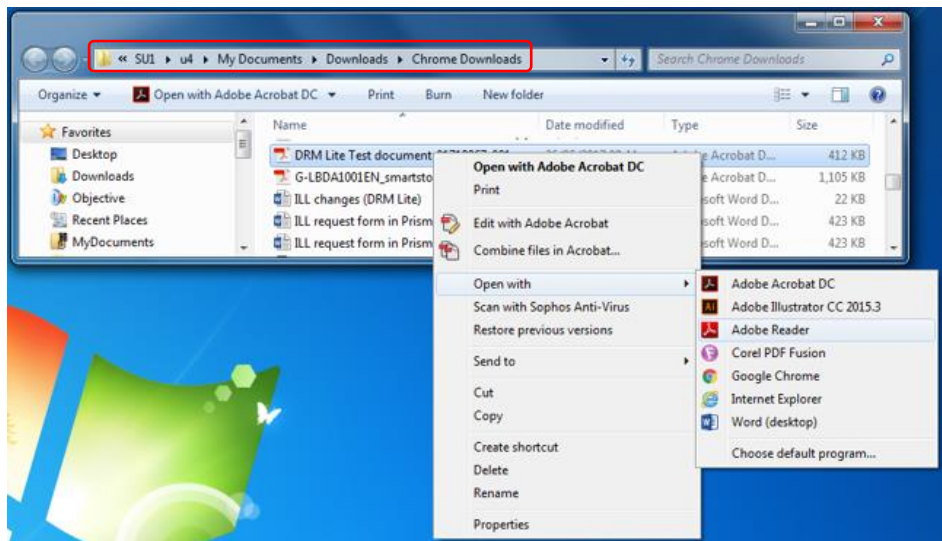

Adobe Reader opens up. Enter your British Library On Demand username and password.

The document opens, and will now be locked to your account.

## Save and print

- You have 30 days to download your document from the day you receive the email.
- After 30 days the link in the email will no longer work.
- If you want access after this, you must save the document (you can keep it for 3 years) or print it (you can only print it once).

The document will usually be saved in your Downloads folder, but you may want to move it to somewhere more memorable. The usual save command in Adobe Reader is disabled for these secure documents, so you will have to find where it was downloaded to and move it to a new location.

- Navigate to your Downloads folder.
- Drag the document from the Downloads folder into a new folder (e.g. My Documents).

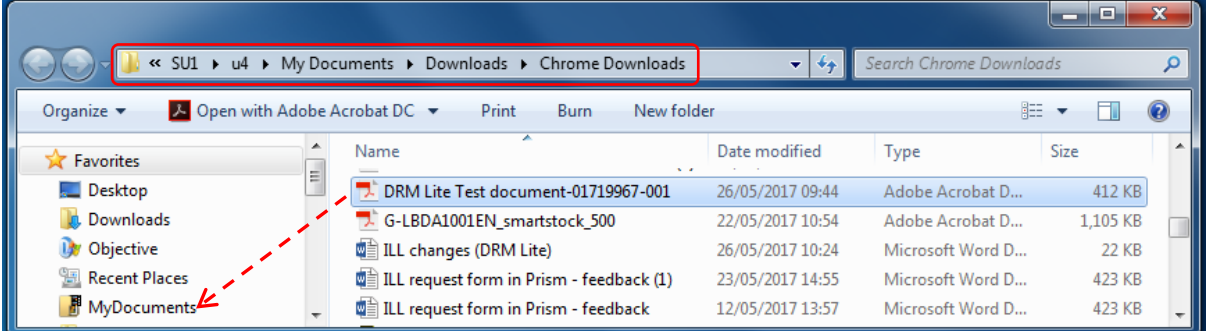